Working with an Object Library

Lecture 19 - Fall 2018

#### Apply to be a UTA

- Applications are open at<http://comp110.com/become-a-uta/>
- Due LDOC at 11:59pm
- Hiring committee is made of 8 elected UTAs

#### Final Exams

- We will split up across this room and another. I will let you know when your assigned building and seat are posted!
- Section 1 Saturday, December 8th at 12pm
- Section 2 Saturday, December 13th at 4pm
- Do you have a pink slip for 3 exams in 24 hours?
	- Scan it on your phone and email it to me with the subject: **3 in 24 PINK SLIP**
	- Make-ups are nearest reading day prior at 9am
		- Section 1 Thursday, December 6th at 9am Sitterson 254
		- Section 2 Friday, December 12th at 9am Sitterson 254

1. Given the class Point, what is the output when the code to the right runs?

```
class Point {
   x: number = \theta;
   y: number = 0;quadrant(): number {
       if (this.x > = 0) {
           if (this.y >= 0) {
               return 1;
           } else {
               return 4;
           }
       } else {
           if (this.y >= 0) {
               return 2;
           } else {
               return 3;
           }
        }
    }
}
```
let  $a = new Point()$ ;  $a.x = 10;$  $a.y = -10;$ let  $b = a$ ;  $b.x = -10;$  $b.y = 10;$ 

print(a.quadrant());

```
2. What is printed when the main function 
below runs?
```

```
let main = async () => {
   print("F");
   let krackle = new Dog("Krackle");
```

```
let hello = krackle.speak("hello");
```

```
print(krackle.speak("world"));
print(hello);
```
}

```
class Dog {
   name: string;
```
}

}

```
constructor(name: string) {
   print("A");
   this.name = name;
}
```

```
translate(word: string): string {
   print("B");
   if (word != "hello") {
      return "C";
   } else {
      return "D";
   }
}
```

```
speak(word: string): string {
   print("E");
   return this.translate(word);
```
## TypeScript and HTML/CSS

- So far, we've made "apps" by creating TypeScript files named "-app.ts"
	- In these apps we have been able to print values and prompt for inputs
- Today we'll see a single-page web app
	- It will be made up of HTML, TypeScript, and CSS
- HTML (Hyper-Text Markup Language)
	- The primary "document" being loaded into the web browser
	- Our TypeScript code is included by the HTML
- TypeScript
	- The "code" you'll write!
	- Can access HTML and update / change it to present graphics, data, and forms to the user.
- CSS (Cascading Style Sheets) The "style" or "theme" of page.

# Today's HTML (1/4)

- We will not spend much time on, nor test on, HTML & CSS in COMP110
- However, to give you a rough sense of how these three pieces fit together, it's worth taking a quick peep...

```
<html>
   <head>
       <title>Intro to CS - Graphics</title>
       <link rel="stylesheet"
             type="text/css"
             href="./style.css">
   </head>
   <body>
       <svg id="artboard"></svg>
       <div id="console"></div>
       <script src="./app-script.ts"></script>
   </body>
</html>
```
## Today's HTML (2/4)

- HTML documents are made up of "tags" describing Elements
- Typically these tags are paired:
	- Open tag: <html>
	- Close tag: </html>
- Tags can be nested inside of one another and must be properly nested (like curly brace blocks in TypeScript)
- The **head** tag is short for "header" and contains meta information about a web page
- The **body** tag is what gets displayed in the web browser.

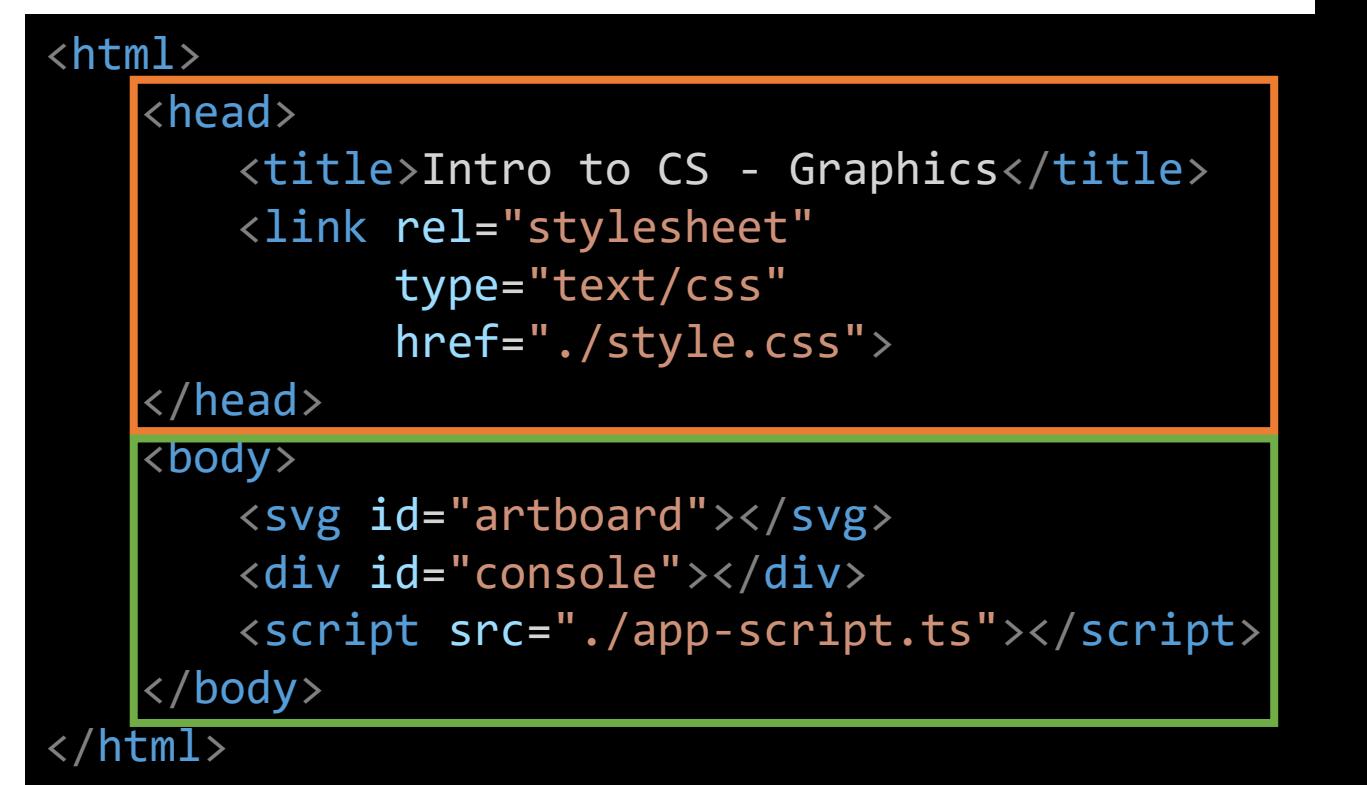

## Today's HTML (3/4)

- The "style" of our web page is established by linking to the "./style.css" file in our project folder using this **<link>** tag.
- The TypeScript "script" or "code" of our web page is established by linking to the "./app-script.ts" file in our project folder using the **<script>** tag.
	- The "-script.ts" suffix is important here!
	- Note: Typically, you'd have to compile a TypeScript file to a JavaScript file on your own before being able to include it in this way. Our programming environment is doing this automatically for you behind the scenes.

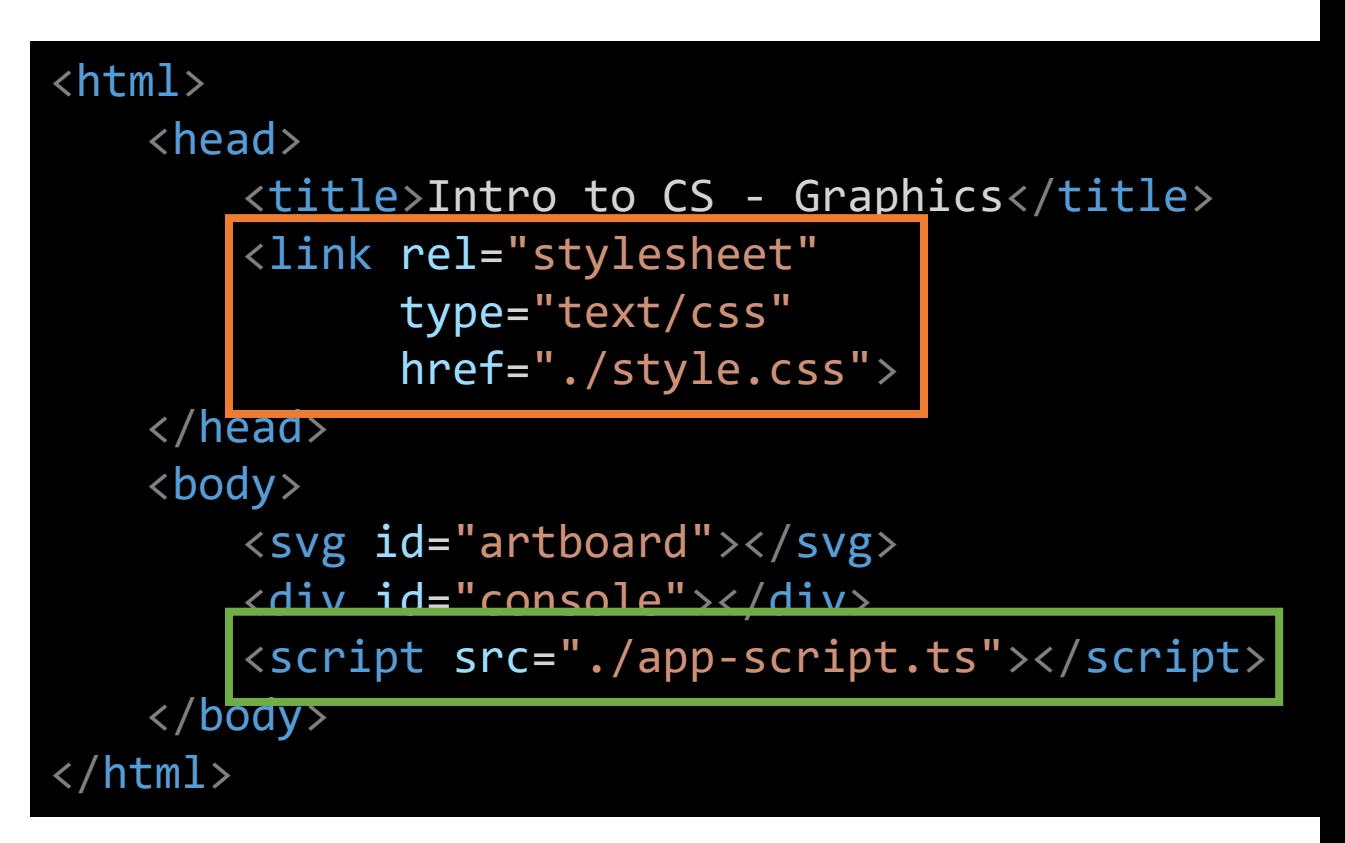

## Today's HTML (4/4)

- The **<svg>** tag stands for "scalable vector graphics" and is where our shapes will be displayed when we render them.
	- Notice: it's **id** is the string "artboard" - we will use this **id** in our code to be able to interact with this element.
- We also have a **<div>** or "division" tag which is where our printed output will be displayed if we use the **print()** function.

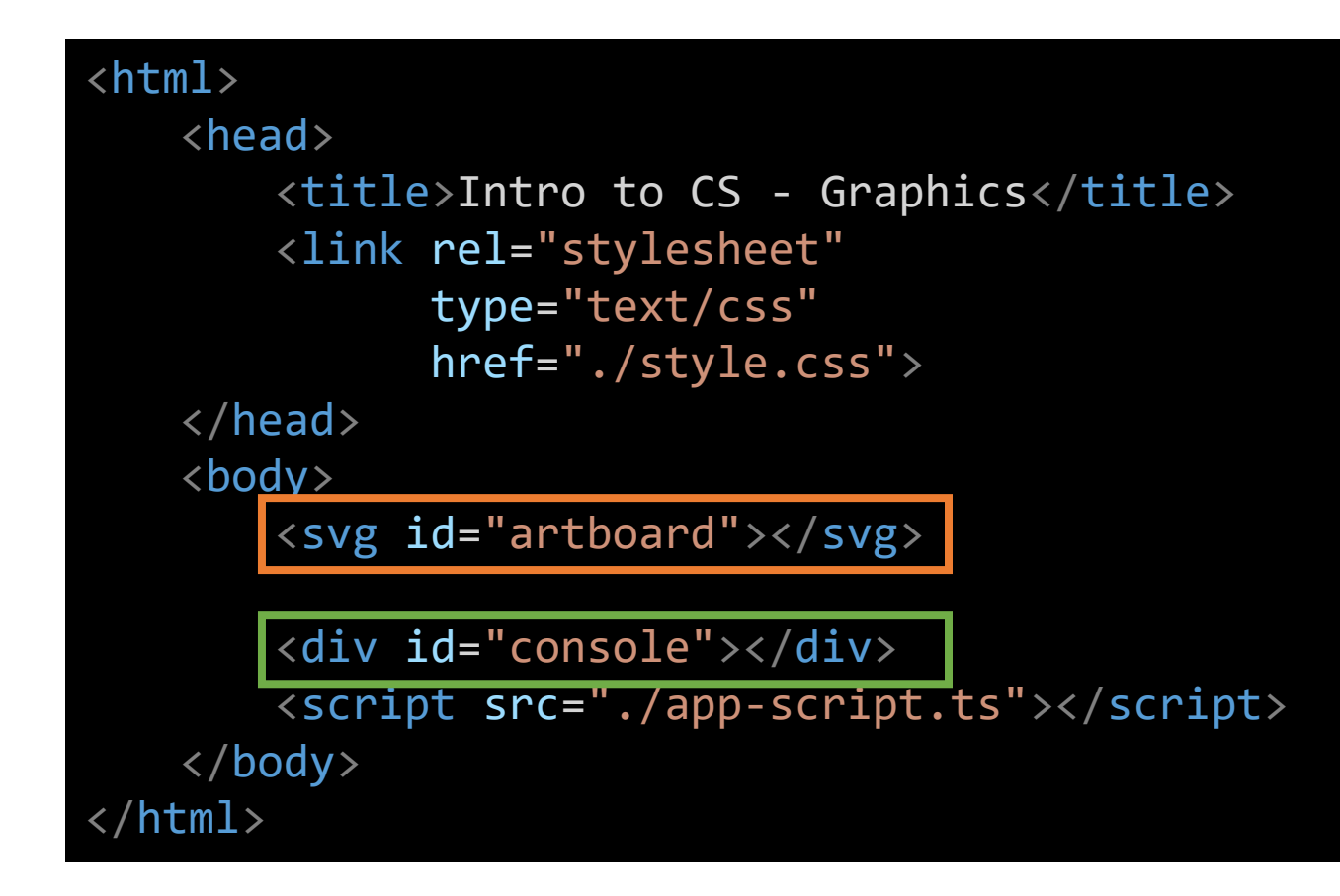

#### Graphics

- We'll use the **introcs** library to work with SVG graphics
	- We'll import SVG, Shape, Color, etc. classes from "introcs/graphics"
- In **app-script.ts**, let's draw our first Shape!
- First, we must establish a connection between an SVG Object in our TypeScript code and the SVG tag in our HTML...
	- We'll setup a global variable to do this outside of the main function...
	- The "artboard" string is referring to the id of the SVG tag in the HTML.

let artboard = new SVG("artboard");

Hands-on #1) Draw a Rectangle

Rectangle's Constructor's parameters: **(width:** *number***, height:** *number***)**

- Inside the main function of *app-script.ts:*
- 1. Declare a variable named **r** of type Rectangle.
- 2. Initialize **r** by constructing a new Rectangle using the constructor above. Try giving it a width of 100 and height of 10.
- 3. Add it to the shapes Group variable: **shapes.add(r);**
- 4. Save and refresh your web browser. (Unfortunately, with these HTML-based applications we have to save and then refresh the page ourselves.)
- 5. Check-in on PollEv.com/comp110

#### export let main = async  $() \Rightarrow$  {

```
let shapes = new Group();
```

```
let r = new Rectangle(100, 10);
shapes.add(r);
```

```
artboard.render(shapes);
```
}

#### Nested Groups of Shapes

- A Group is a special kind of "Shape" object that can hold references to other Shapes
- You can add one Group of shapes to another Group
- This makes it possible to "compose" more complex scenes by breaking each drawing task into smaller functions

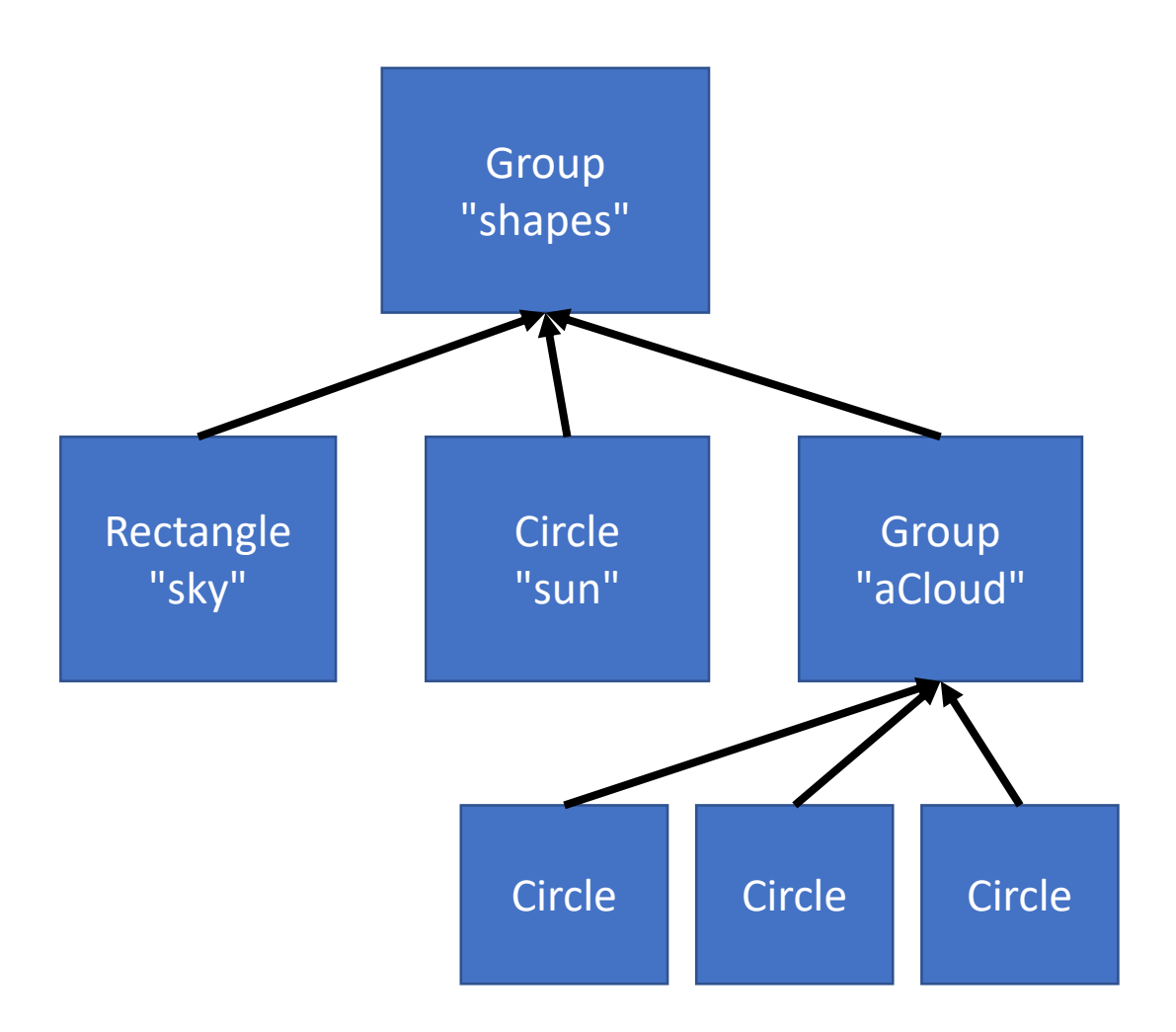

### Scaling & Dimensions

- The introcs graphics library is automatically scaling and centering our graphics to fit our browser's size.
	- This is usually *really* convenient, but today we want to get a sense positioning.
- In computer graphics, the y-axis tends to be inverted. So larger y numbers move graphics *down* on the screen.
- To get a better sense of how positioning works, let's first add some axes to our drawing.
- We've setup the basis of an Axes class that can be used to get a sense of positioning.

#### Hands-on: Adding a constructor to the Axes class

- In Axes.ts, **define a constructor with 2 parameters**:
	- 1. width which is a number
	- 2. height which is a number
- Assign *both* parameter values **width** and **height** to the Axes object's respective properties... for example: **this.height = height;**
- In **app-script.ts**, in main before you setup the Rectangle, declare a variable named **axes** and **assign it a new Axes object constructed with arguments 100, 100**.
- Then, call its **getShapes** method and add the resulting Group to the shapes Group in main: **shapes.add(axes.getShapes());**
- Check-in once you've made these changes (save every file!) and refreshed to see you have a Y-Axis showing up!

```
// TODO: Declare a constructor with width and 
height parameters
constructor(width: number, height: number) {
   this.width = width;
   this.height = height;
}
```
let axes = new Axes(100, 100); shapes.add(axes.getShapes());

### Hands-on: Adding an xAxis

- Under the TODO in Axes.ts' getShapes method...
- Declare a variable named xAxis and assign it a new Line object. The Line class' constructor has 4 parameters:
	- 1. x0 the x component of the starting point
	- 2. y0 the y component of the starting poing
	- 3. x1 the x component of the ending point
	- 4. y1 the y component of the ending point
- Choose arguments such that the xAxis is centered about 0, 0 and has a total width of this.width (hint: see how the yAxis was constructed)
- Add the xAxis line to the Group of shapes named g
- Check-in when you have both Axes showing!

```
let yAxis = new Line(0, -this.height / 2, 0, this.height / 2);
let xAxis = new Line(-this.width / 2, 0, this.width / 2, 0);
let g = new Group();
g.add(yAxis);
g.add(xAxis);
return g;
```
### Reference Documentation for IntroCS Graphics

- The graphics/shape library reference documentation here:
	- <http://comp110.com/introcs-graphics/>
- Getting practice reading through documentation like this is valuable
	- When building projects in later classes and industry, this is how you'll learn the capabilities of a library
- You'll notice each class and object has many more properties, methods, and constructor variations than we're covering in lecture!

#### Painting by Numbers

- What we're going to do from here forward is a bit more free flowing
- We're going to explore working with Shapes and Colors using some math
- This will give us practice making use of constructors, loops, and "composing" object graphs
- There is nothing conceptually new to commit to memory or study from this point forward, this is just us making some art together as a class.

Hands-on) Draw 10 Circles Circle's Constructor's parameters: **(radius:** *number***, cx:** *number***, cy:** *number***)**

The cx and cy parameters correspond to the center point of the circle.

In the main function, after you've added the axes to the group...

- 1. Declare a variable named **count** and initialize it to **10**
- 2. Write a for-loop using **i** as its counter that will loop **count** times… *don't forget to increment i inside of the loop*!
- 3. Inside of the loop, declare a variable named **c**, of type **Circle**
	- Initialize it to a new Circle object using the constructor above
	- radius: 5
	- $cy: 0$
	- cx: Try multiplying **i** by some amount to space the circles out
- 4. Add the circle to the group named **g**.
- 5. Check-in when you have at least 1 circle visible in your scene.

```
let count = 10;
let i = 0;for (let i = 0; i < count; i+1) {
   let c = new Circle(5, i * 10 - 45, 0);g.add(c);
}
```
#### Let's add Color

- Digital colors are often specified as a combination of red, green, blue (RGB)
- In our graphics library, we will assign *percentage amounts* of RGB using decimal values ranging from 0.0 to 1.0 (0% to 100% respectively)
	- The color white is Red: 1.0, Green: 1.0, Blue: 1.0
	- The color black is Red: 0.0, Green: 0.0, Blue: 0.0
	- Carolina Blue is: Red: 0.2929, Green: 0.6094, Blue: 0.8242

#### Follow-along: Adding Color

```
let count = 10;
let i = 0;while (i \left\langle count) {
   let c = new Circle(5, i * 10 - 45, 0);let red = 0.2929;let green = 0.6094;
   let blue = 0.8242;c.fill = new Color(red, green, blue);
   g.add(c);i++;
}
```
## Generating colors programmatically (1/2)

- How could we make our circles *increasingly blue* starting from black?
- Start: Color(0.0, 0.0, 0.0)
- End: Color(0.0, 0.0, 1.0)
- We want to pick numbers between 0.0 and 1.0 evenly as we construct each circle.
	- The technical term for this is *linear interpolation*
- We have some variables that will help us: **i** and **count**
- "Percent of Iteration Completed" Formula: **i / (count - 1)**
	- Why count 1? Because we are starting from 0% and want the final loop iteration to be 100%

```
let percent = i / (count - 1);
let c = new Circle(5, i * 20 - 90, 0);let red = 0;
let green = 0;
let blue = percent;
```
## Generating colors programmatically (1/2)

- How could we make our circles *decreasingly green* ending with black?
- Start: Color(0.0, 1.0, 0.0)
- End: Color(0.0, 0.0, 0.0)
- We want to pick numbers between 1.0 and 0.0 evenly as we construct each circle.
- Formula: **1.0 - percent**
	- We can invert our percentage

```
let red: number = 0;
let green: number = 1 - percent;
let blue: number = percent;
c.fill = new Color(red, green, blue);
```
#### How would we make a wave?

- We have to go back to our old friend **sine**.
- Let's make a sine wave!
- The Math.sin function expects that we're working in *radians*
- First, let's setup a constant to represent total radians in a circle  $(2<sup>*</sup>pi)$ .
- Then, we'll calculate the center-Y of each circle as a percentage of total radians.

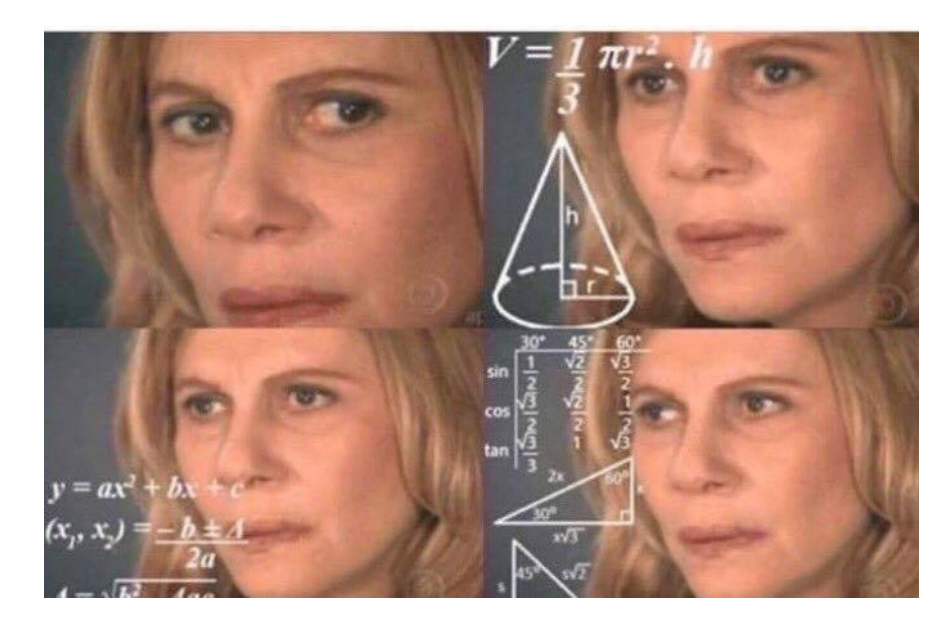

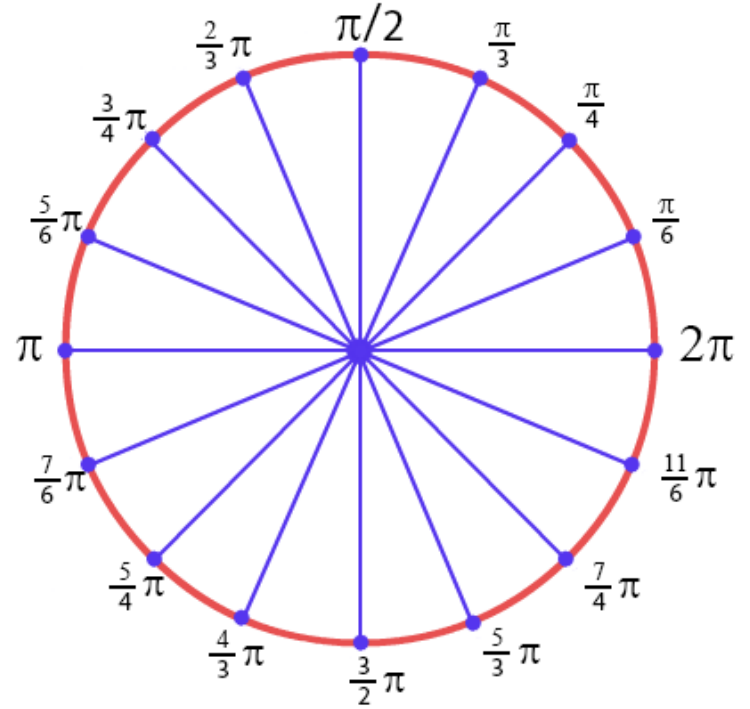

let artboard = new SVG("artboard");  $const$  RADIANS = Math.PI  $*$  2;

let angle = percent \* RADIANS; let cy = Math.sin(angle) \* 20; let c = new Circle(5, i \* 10 - 45, cy);

## How would get the sine wave to flow over a period of time?

- Currently every circle is placed statically at its sine position
- As time elapses through some **period** (of time) we want to offset its y-value by the percentage of the **period** that has completed
- We can get the current time using the built-in Date.now() method. This will give us the number of milliseconds passed since 1/1/1970.
	- How do we convert ms to s?
	- Once we have the current time in seconds, how do we get a period that will cycle through from 0 period as time passes? Hint: modulo!
	- How do we calculate the percentage of the period that has passed?

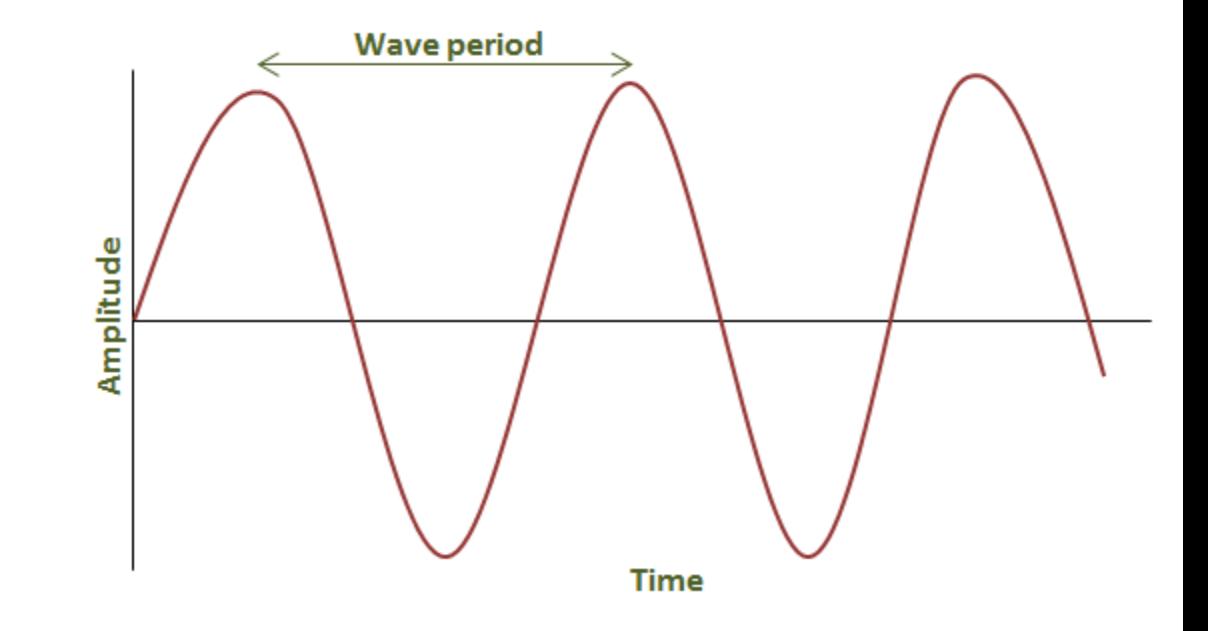

```
let time = Date.now() / MS_IN_S;
let periodPercent = time % PERIOD / PERIOD;
let count = 10;let i = 0;
while (i < count) \overline{\{}let percent = (i + 1) / count;
    let angle = percent * RADIANS;
    let angleT = periodPercent * RADIANS;
    let cy = Math.\sin(\text{angle} + \text{angle}) * 20;let c = new Circle(5, i * 10 - 45, cy);
```
#### How do we get the sine wave to animate?

- We need the main function to be called repeatedly over time...
- Luckily, there is a built-in function that can do this for us!

```
interface VoidFunction {
    (): void;
}
```
#### **setInterval(f: VoidFunction, milliseconds: number): number**

- main does not return anything so it satisfies the VoidFunction functional-interface
- So, we can call setInterval and passing a reference to the main function. Let's try an interval of 20ms.

setInterval(main, 30);